# A Adobe **PANTONE®**

A Guide to Installing and Using Pantone Connect in Adobe Creative Cloud

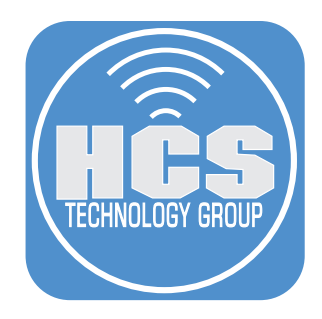

# Contents

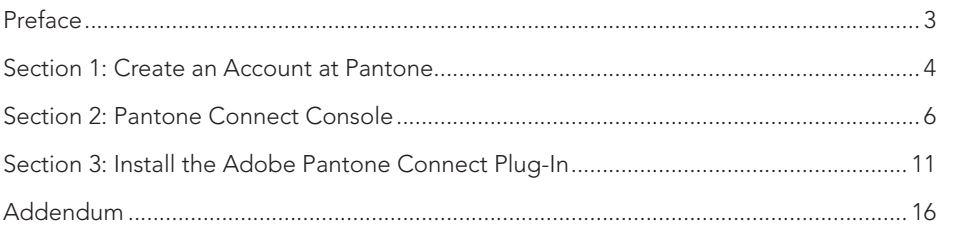

## <span id="page-2-0"></span>Preface

#### Adobe and Pantone part ways

In 2022, Pantone decided to phase out some of the color books from Adobe products such as Photoshop, InDesign and Illustrator. Their reason, the color books were not maintained properly in the Adobe Apps. Those looking at Adobe's online documentation about color swatches found an alert that warned of the impending changes to Adobe Photoshop, Illustrator, InDesign, Acrobat, Adobe Color, and Adobe Capture. Then in March 2023, a message states: the color definitions "will be removed from future software updates. To minimize the impact of this change, we are working on an alternative solution for the affected products. Stay tuned for updates."

For the artist and print shops, this left them in a bind. Creatives, who understandably want to continue using the industry-standard color system, are expected to pay a subscription for a Pantone license via the Adobe Pantone Connect plug-in.

#### What's the cost?

To start off, You can create an account and start choosing colors at Pantone but cannot add the Pantone colors to your palette in your Adobe apps. Here are the plans:

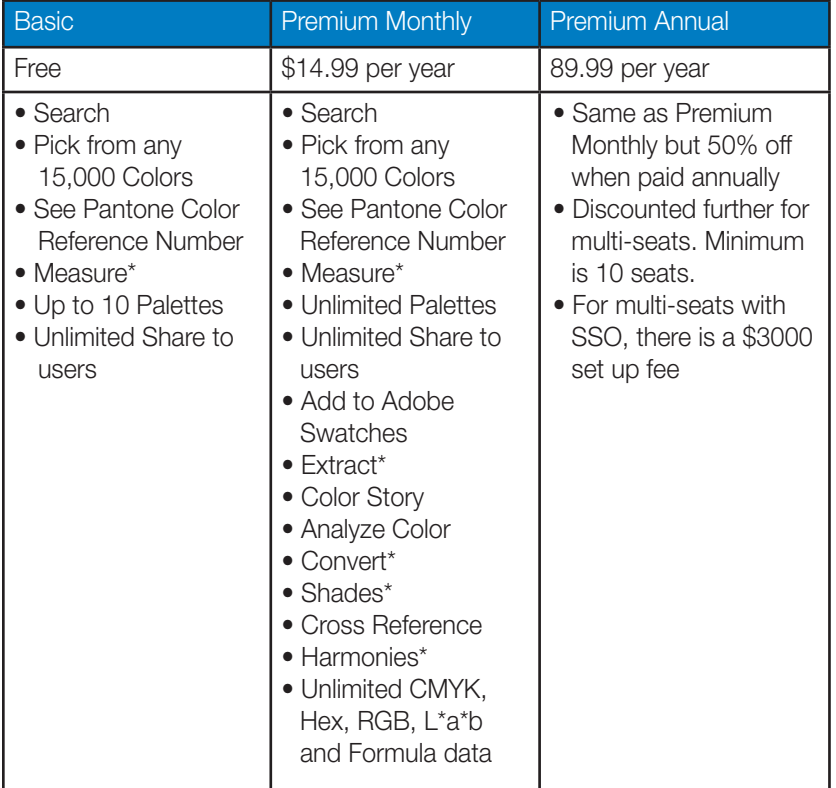

\*Please see the Addendum for more information on these features.

<span id="page-3-0"></span>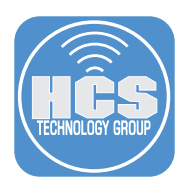

# Section 1: Create an Account at Pantone

- 1. In a web browser, go to:
	- https://connect.pantone.com
- 2. Click Sign Up.

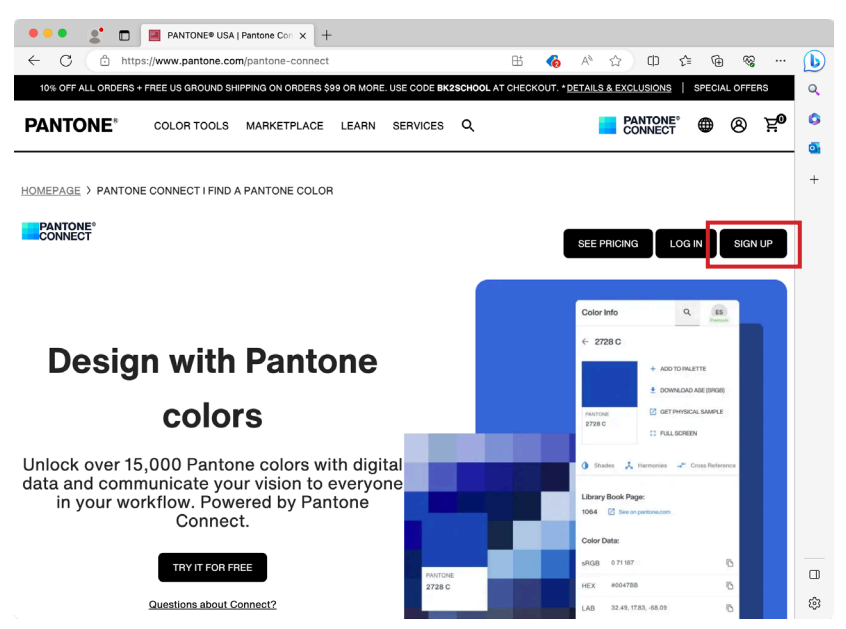

- 3. Enter your email address.
- 4. Click Continue With Email

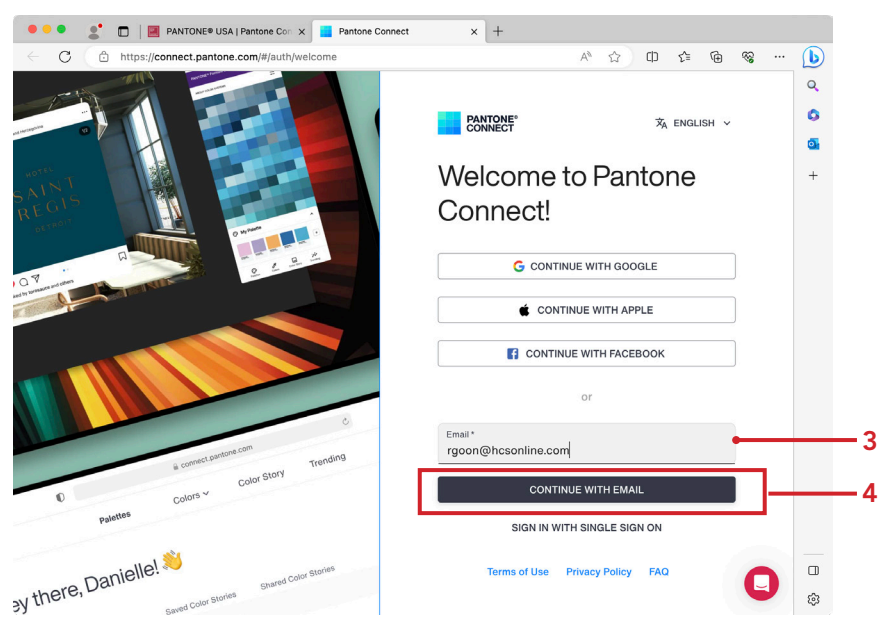

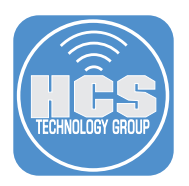

- 5. Enter your information
- 6. Select the checkboxes for the Terms of Use and Privacy Policy.
- 7. Click Complete Sign Up.

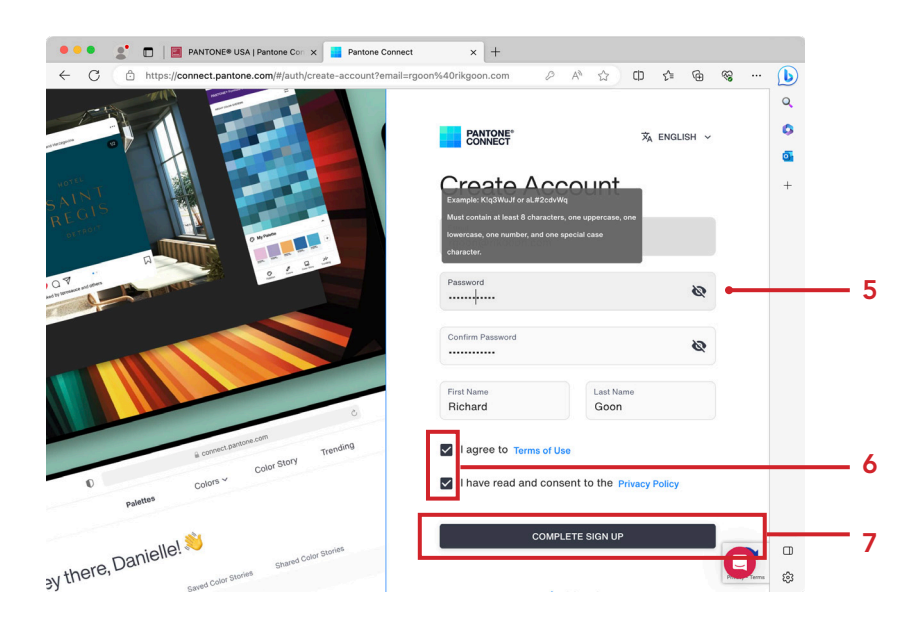

8. Click Sign in.

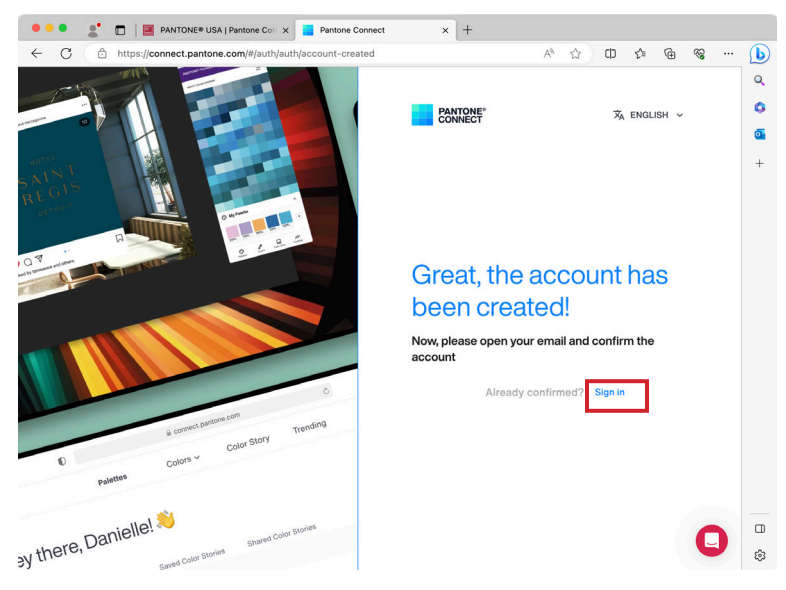

<span id="page-5-0"></span>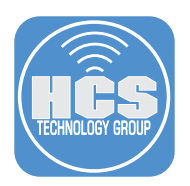

# Section 2: Pantone Connect Console

1. When you sign into the console, you will see the color book on the left-hand side and custom palettes on the right side.

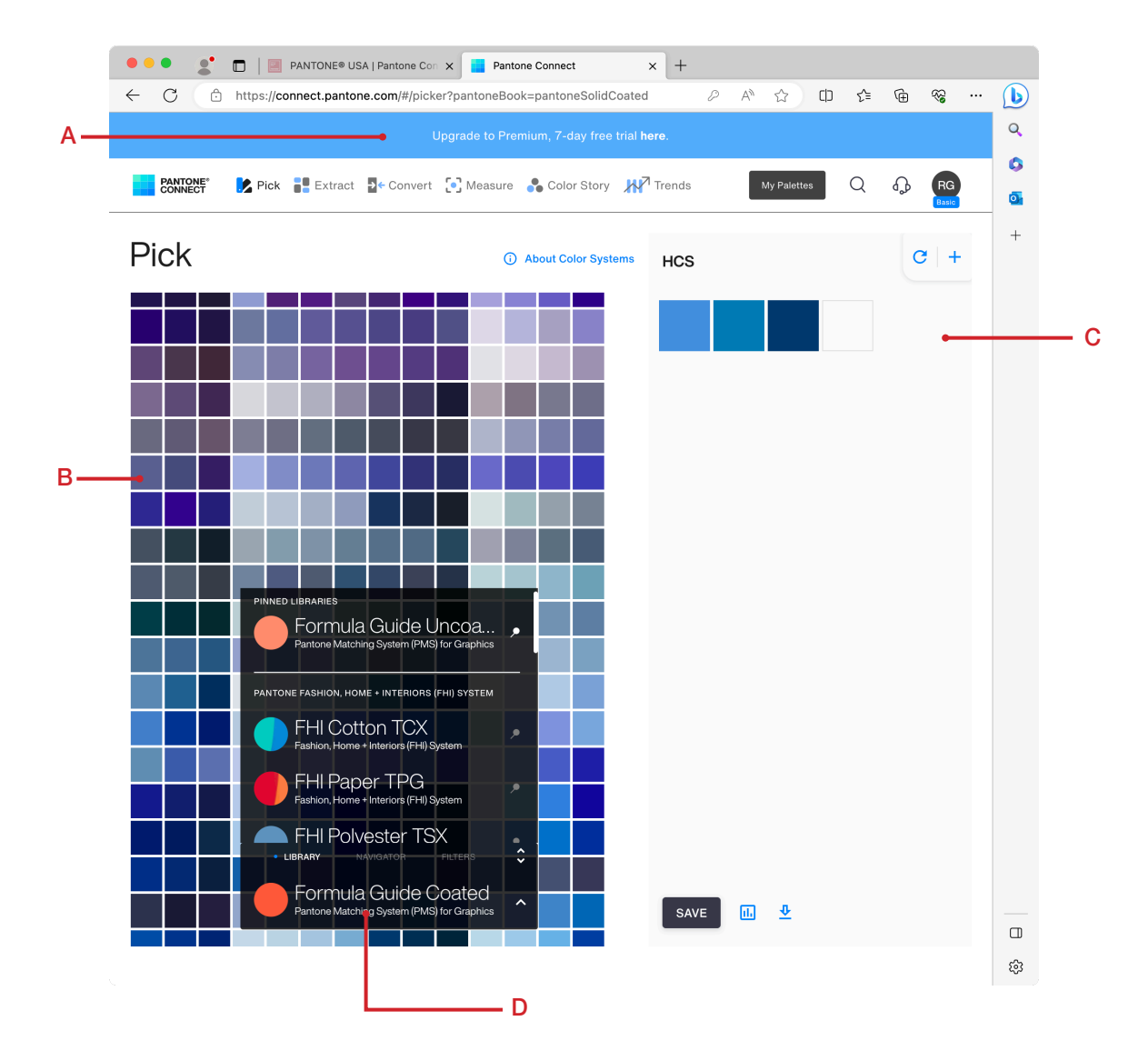

- A. Subscription Type This shows you which subscription you have.
- B. Color swatches Hover your pointer over a swatch to view the name. Click on a swatch to get details about it.
- C. Custom Palettes Add swatches to a custom palette. Click Add (+) to create more palettes.
- D. Color Book Menu Choose and Select the many different types of Pantone color books offered to you. Click the pin next to a Favorite book to bring it to the top.

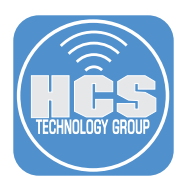

2. After you have subscribed to a paid version, the console changes to a start page with your custom palettes and video tutorials. Click Pick to bring you back to the color books.

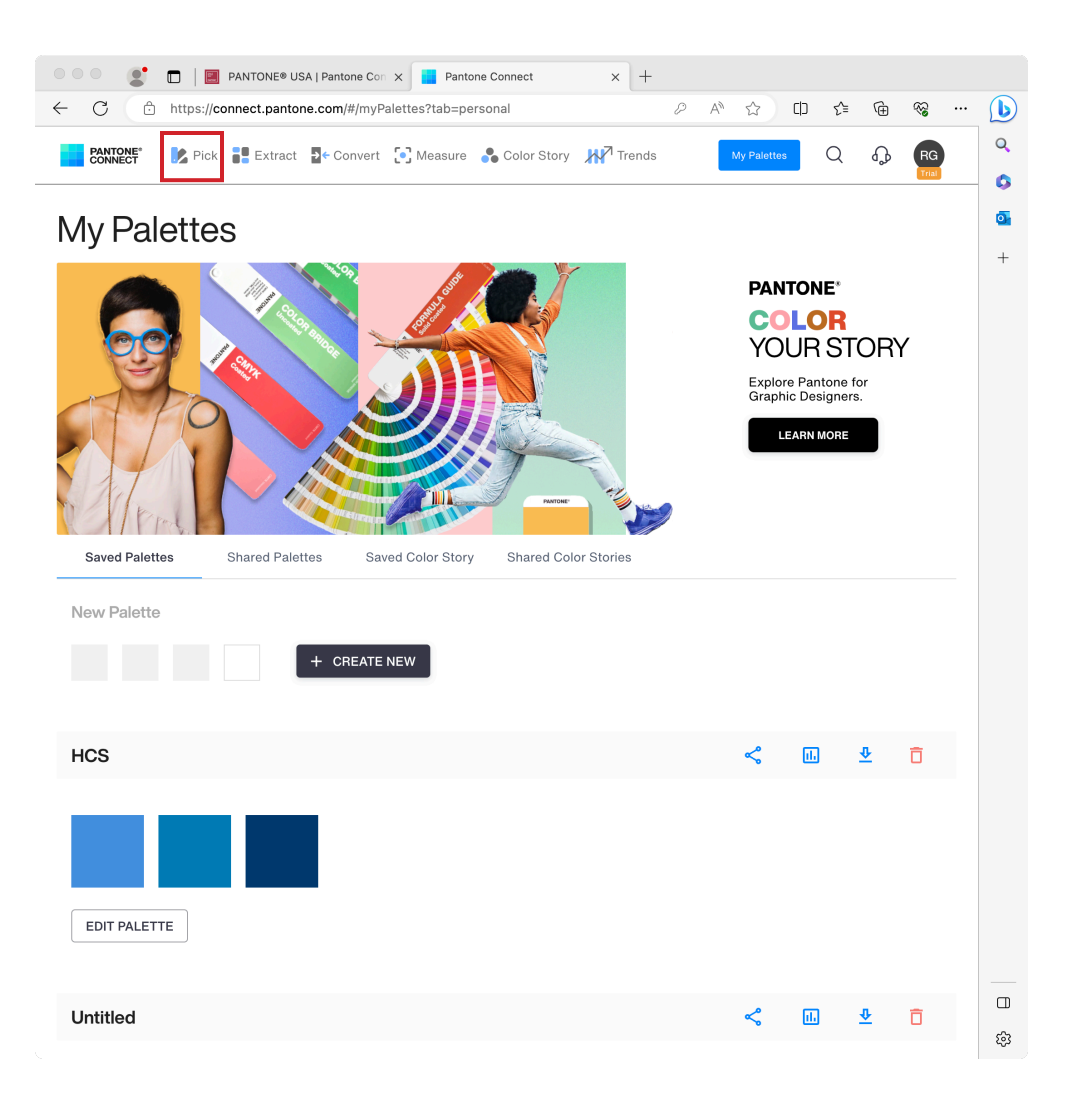

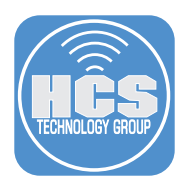

#### Color Book Menu

- 1. The Color Book menu is broken down into three sections and in each section contains the different color books.
	- Pantone Fashion, Home + Interiors (FHI) System
		- FHI Cotton TCX
		- FHI Paper TPG
		- FHI Polyester TSX
		- FHI Nylon Brights TH
		- FHI Metallic Shimmers
	- Pantone Matching System (PMS) for Graphics
		- Formula Guide Coated
		- Formula Guide Uncoated
		- Color Bridge Coated
		- Color Bridge Uncoated
		- Extended Gamut Coated
		- Pastels and Neons Coated
		- Pastels and Neons Uncoated
		- Metallic Coated
	- Other Pantone Libraries
		- CMYK Coated
		- CMYK Uncoated
		- Skin Tone Guide

PINNED LIBRARIES Formula Guide Uncoa... × *Pinned*  Pantone Matching System (PMS) for Graphics *Libraries* PANTONE FASHION, HOME + INTERIORS (FHI) SYSTEM **FHI Cotton TCX** Fashion, Home + Interiors (FHI) System **FHI Paper TPG**  $\bullet$ Fashion, Home + Interiors (FHI) System FHI Polyester TSX  $\bullet$ *Color Book*  · LIBRARY  $\hat{\bm{\zeta}}$ *tool bar* FHI Metallic Shimmers... Fashion, Home + Interiors (FHI) System

2. In the Color Book tool bar, click Navigator. Use the slide to navigate to a color close to your desired hue.

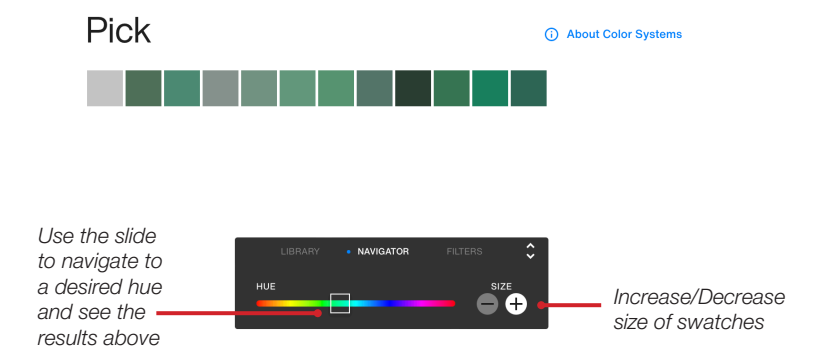

3. Click filters and use them to search for a specific Pantone color.

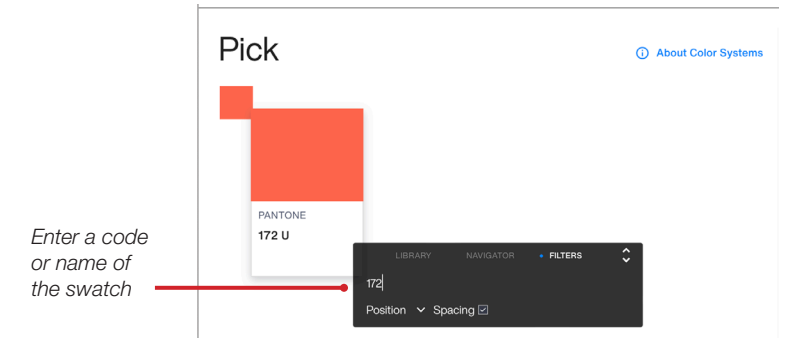

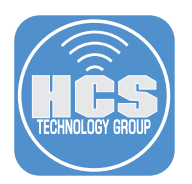

#### Swatches

1. When you click on a swatch from the color book or your palette, you will see different options for the color.

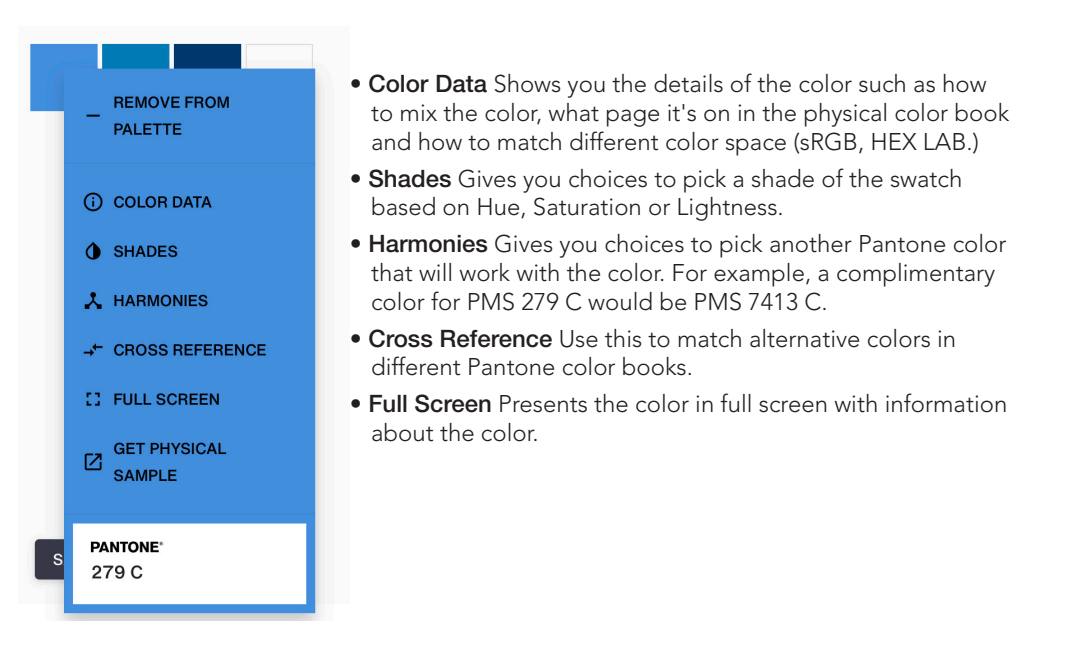

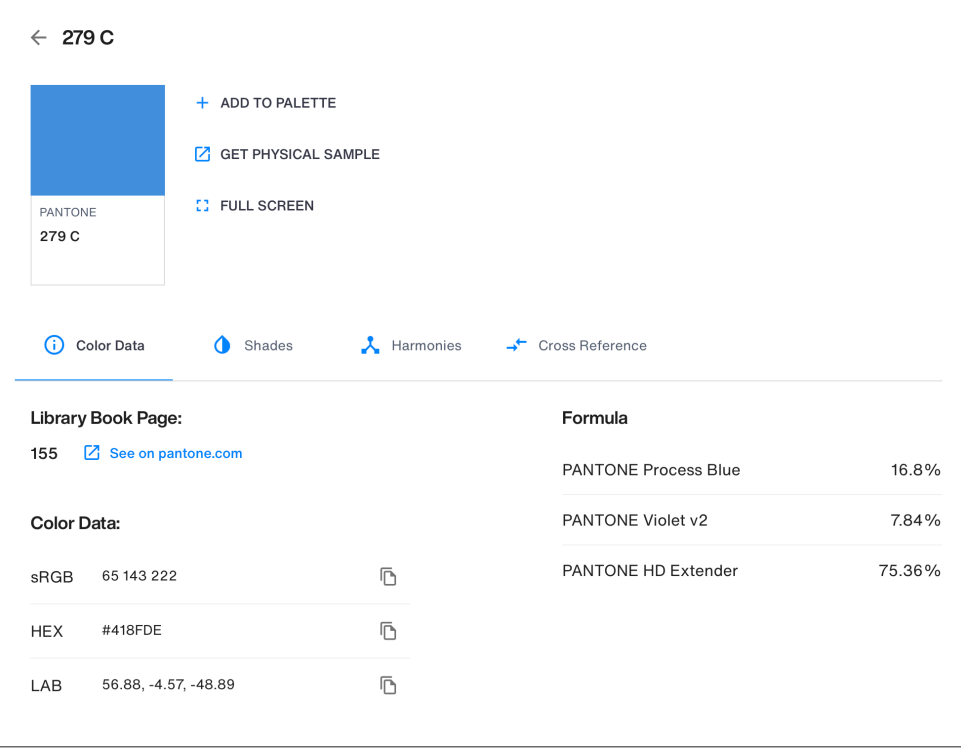

*Color Data Window* 

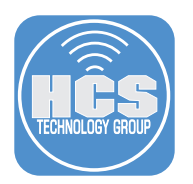

#### Palettes

Palettes allows you to grab swatches from the color book to form a group for you to share or save for later use. A basic subscription allows you to have 10 palettes while a paid subscription gives unlimited palettes. To add a color to a palette, you can drag and drop a swatch from a color book to the palette.

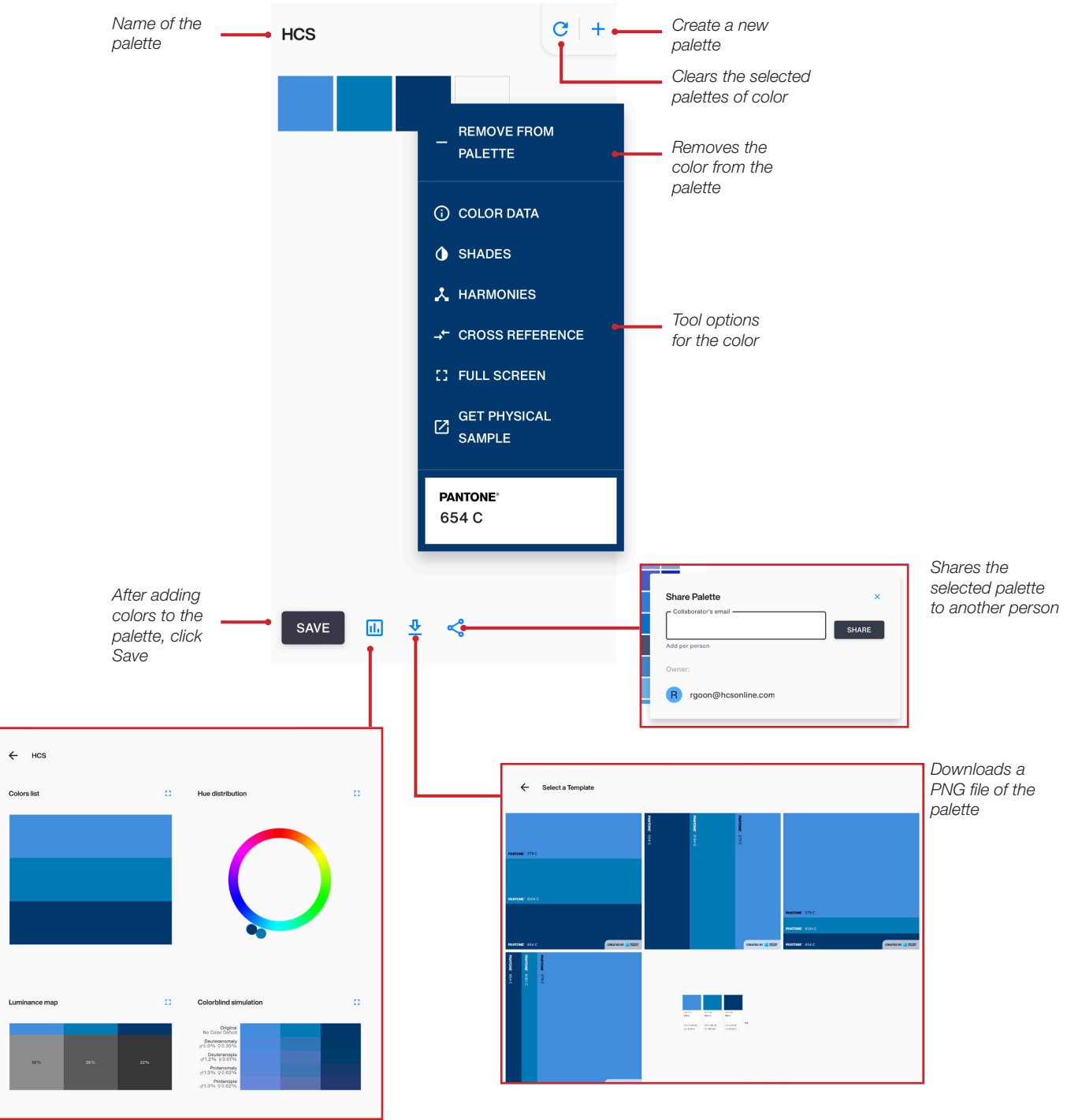

*Details and uses of the palette.* 

<span id="page-10-0"></span>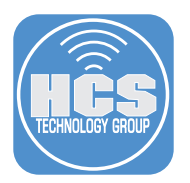

# Section 3: Install the Adobe Pantone Connect Plug-In

1. In the Finder, open Adobe Creative Cloud console from the menu.

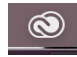

- 2. In the search field, enter Pantone.
- 3. Select Plugins.

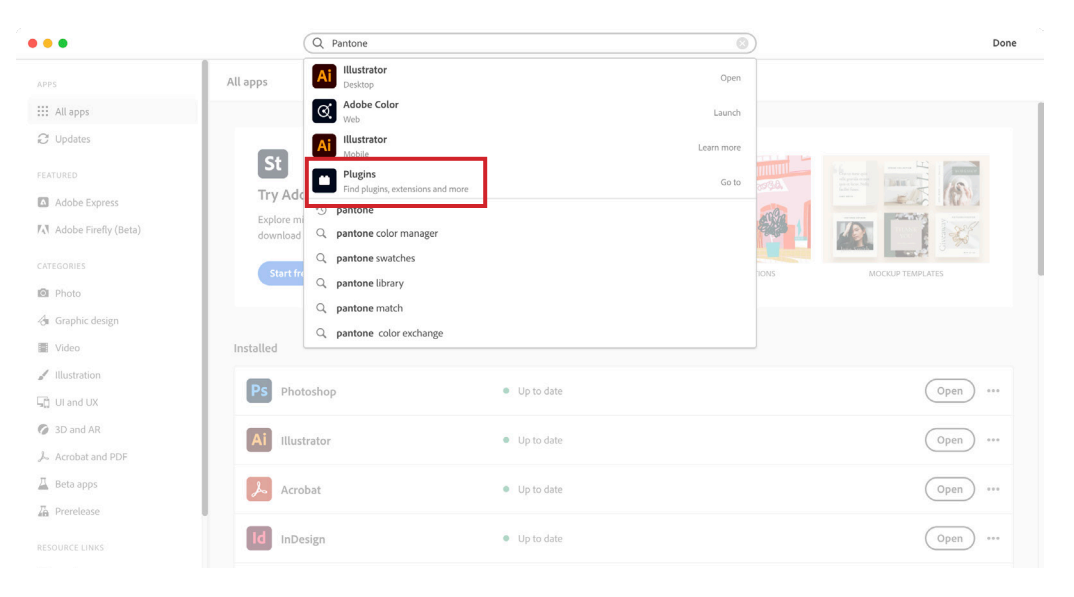

4. Click Install for Pantone Connect. NOTE: You will have to close Photoshop, Illustrator and InDesign before installing.

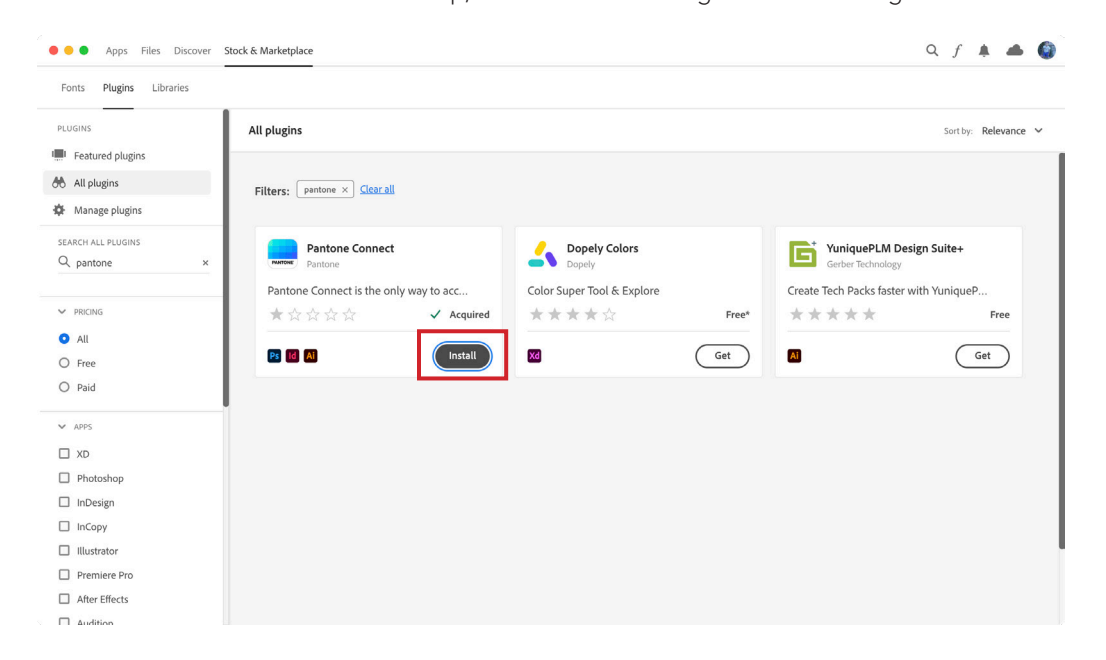

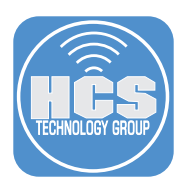

### 5. Click OK.

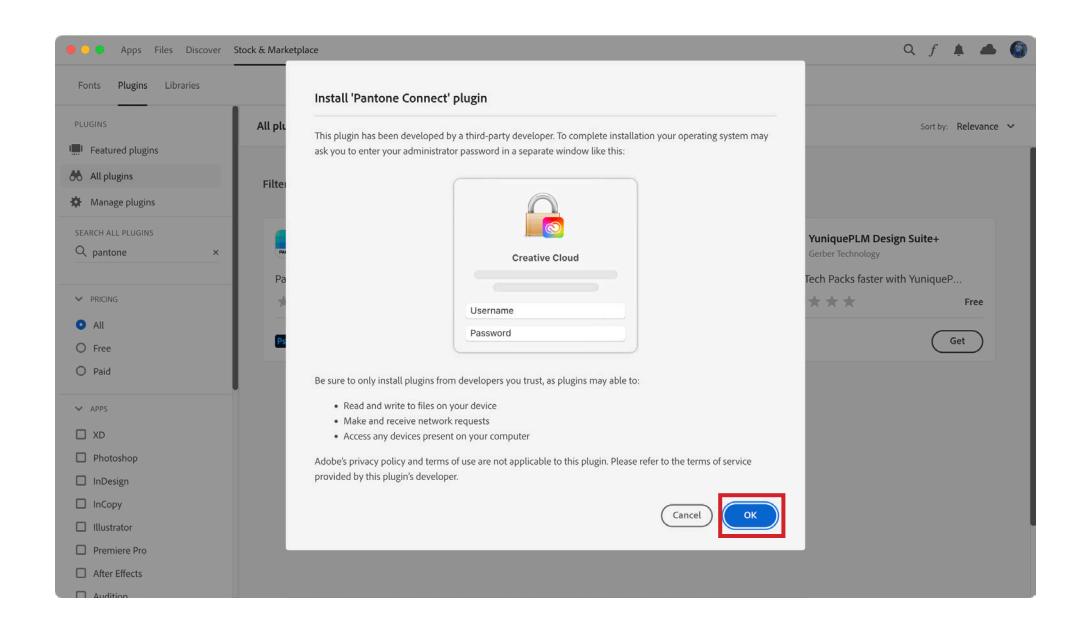

6. Enter your admin credentials.

#### 7. Click OK.

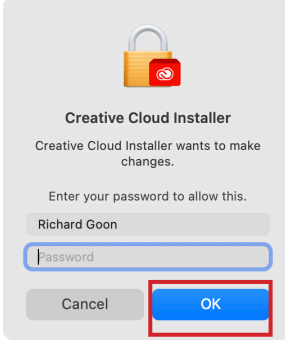

8. Confirm Pantone Connect is installed.

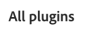

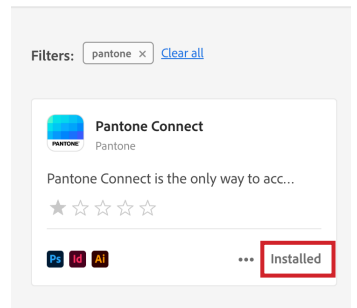

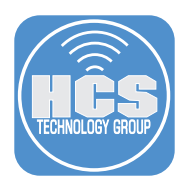

9. To access Pantone Connect from InDesign, Illustrator or Photoshop, Click Window > Extensions and select Pantone Connect.

NOTE: Please see the Addendum about Photoshop running under Apple Silicon.

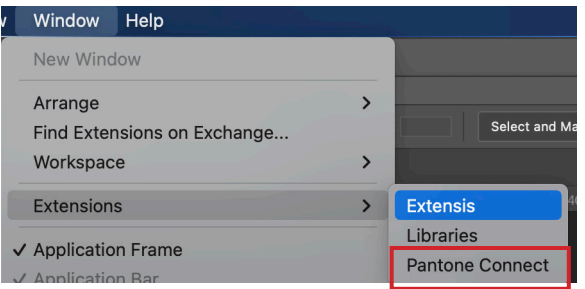

10. Click Accept All Cookies.

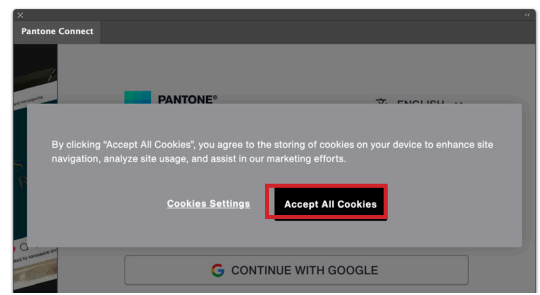

11. Enter the email address you used to create the account in Section 1.

12. Click Continue With Email.

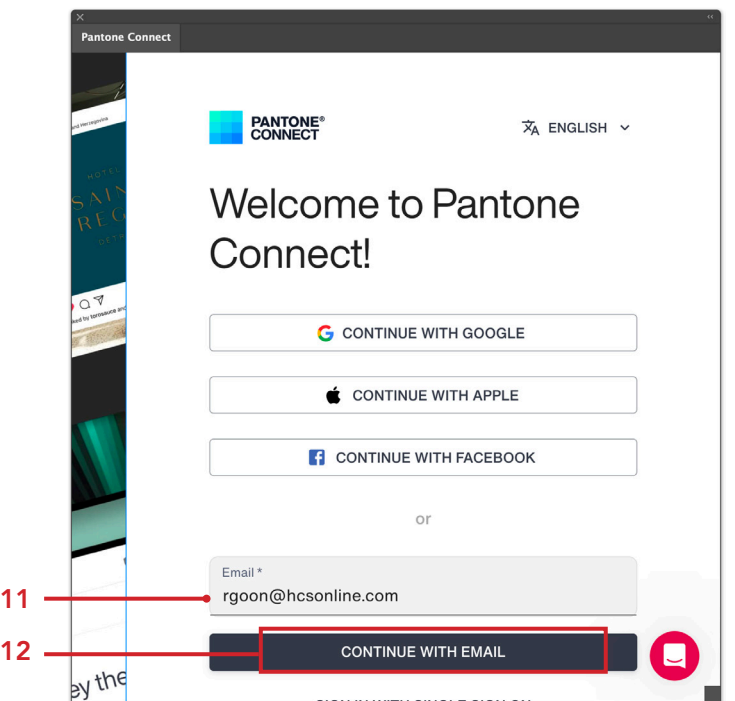

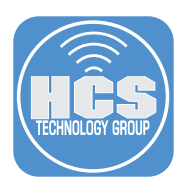

- 13. Enter the password for the account.
- 14. Click Sign In.

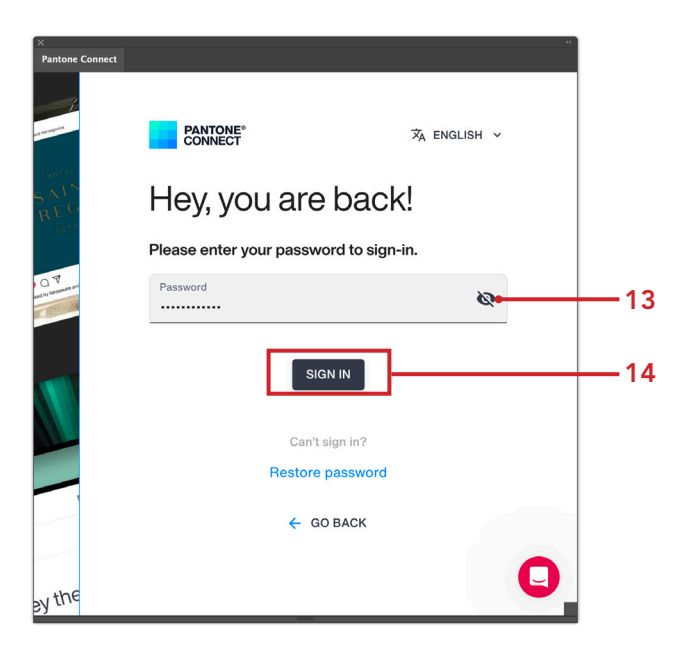

- 15. Click Palettes.
- 16. Scroll down and you can see the palette from Section 2.

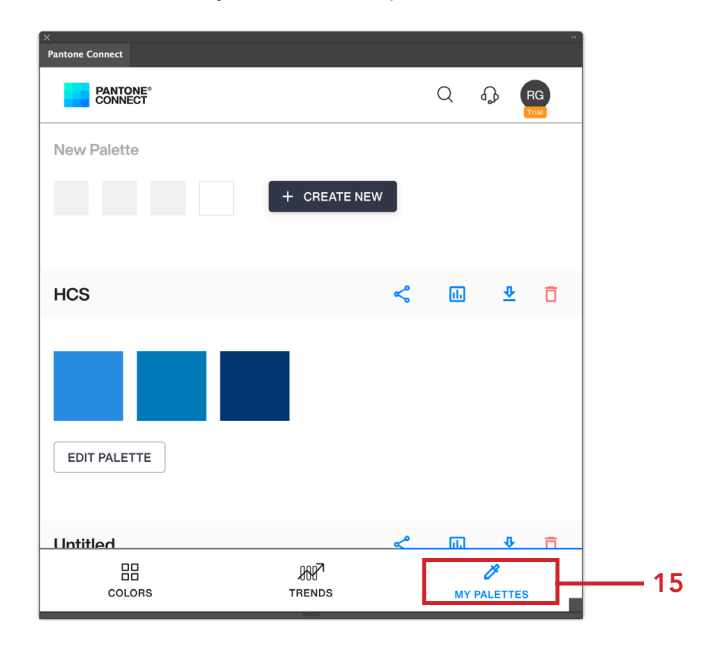

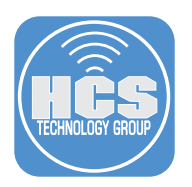

17. To add a color to one of the Adobe apps (InDesign, Illustrator or Photoshop), hover the pointer on a color and click Options ( $:$ ).

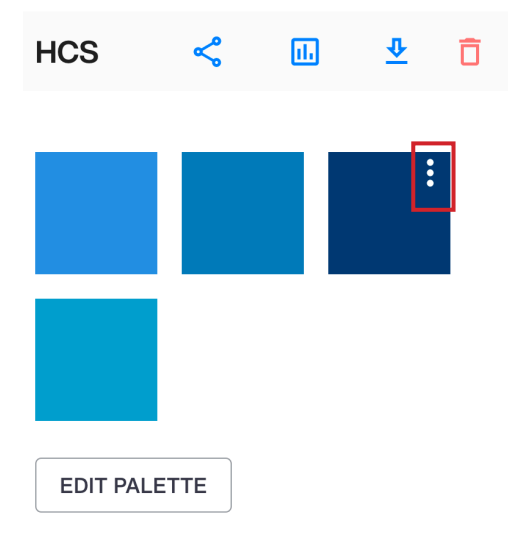

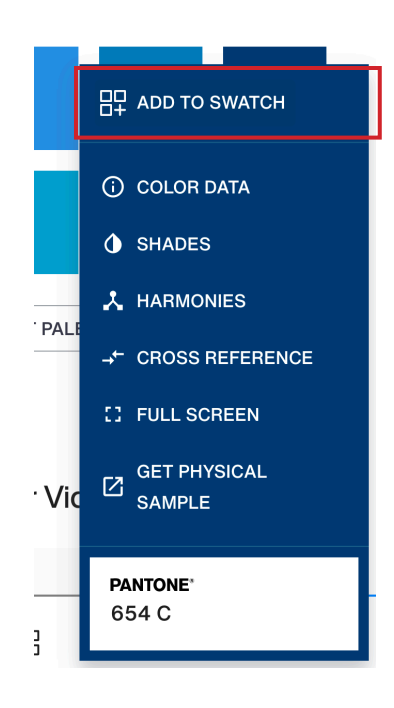

18. Select Add To Swatch. 19. Confirm the color has been added to Swatches in the Adobe App.

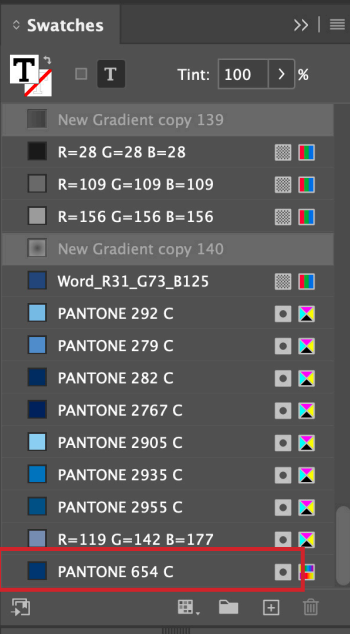

<span id="page-15-0"></span>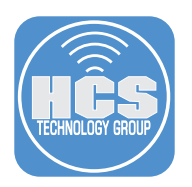

## Addendum

#### Features

Measure Use the Pantone Color Match Card with Pantone Connect Mobile App to capture color inspiration in the real world, wherever you find it.

Convert Find the nearest RGB/CMYK/Hex/L\*a\*b\* color equivalents to Pantone colors or convert between Pantone colors in different libraries.

Extract Isolate colors in digital files and find their nearest Pantone color matches.

Color Story NEW mood board function lets you use 1, 3, or 5 images to create a color collage and isolate relevant colors to create your own original color story.

Color Harmonies and Color Shades Build smarter palettes leveraging Pantone's powerful color psychology and theory tools to find ideal pairings for your preferred colors.

#### **Troubleshooting**

If you are having problems installing from the Adobe Creative Cloud Console, you can use Anastasiy's Extension Manager to install the plug-in. Download the app from: https://install.anastasiy.com/

You can download the Pantone Connect plug-in from here: https://pantone-connect-resources.s3.eu-west-1.amazonaws.com/Pantone-Connect-prod-V1.0.7.zxp

#### Photoshop on Apple Silicon Macs

When you are running Photoshop on an Apple Silicon Mac, the plugin will not load. You will have to run Photoshop using Rosetta. To do this:

- 1. Go your Applications folder and open the Photoshop folder.
- 2. Select the Photoshop app (do not open it).
- 3. Go to File > Get Info.
- 4. Select the checkbox for Open using Rosetta.
- 5. Launch Photoshop.
- 6. Go to Window > Extensions (legacy).
- 7. Select Pantone Connect

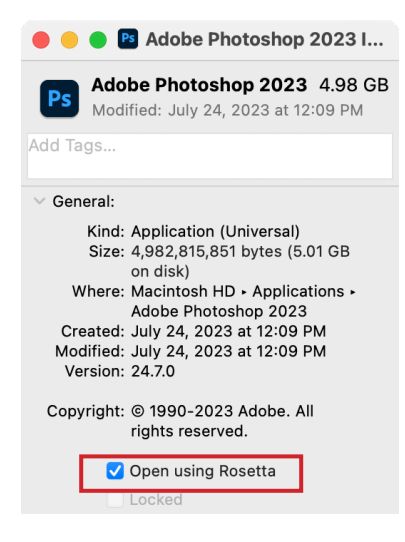

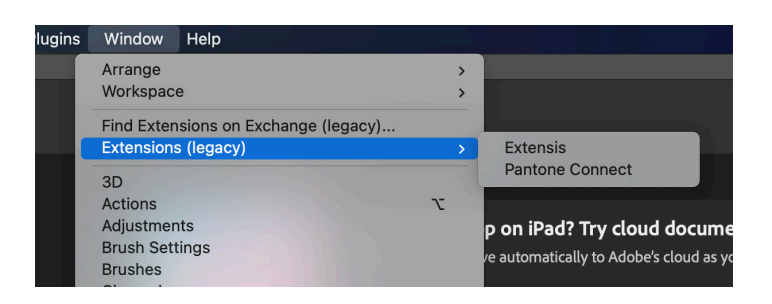